# **How to activate a Parent Guest account to access Parent Portal or Canvas.**

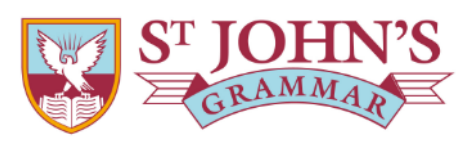

#### Dear<sup>1</sup>

To help us ensure the ongoing integrity and security of your personal data, the School has implemented a single sign-on platform for parents, to seamlessly and securely authenticate your access to multiple school systems.

Your username for this platform will be the email address that you have registered with the School, and you are able to activate your account and set your password via the link below.

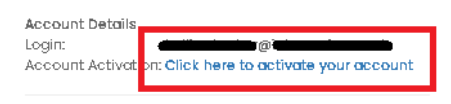

Once activated, your account will provide you with access to the:

#### Synergetic Community Portal

The Synergetic Portal is where parents can access school reports, update contact details and manage payment of their school fees.

Canvas Parent Observer Portal (Years 4 to 12 students) The Canvas Portal provides parents access to the School's Online Learning Management System, where parents can view their child's assignments, homework and grades.

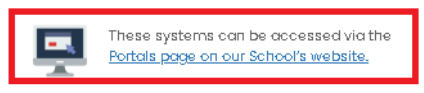

- 1. After receiving an activation invitation email check your name and email address are correct, if not please contact Clare Bahr at CBahr@stjohns.sa.edu.au request changes to your details and a new email activation invitation will be sent the next day.
- 2. Click the link "**Click here to activate your account**"
- 3. Microsoft will then detect if your email address is already registered with a Microsoft Account.
- 4. If your email is already registered with a Microsoft Account proceed to login with your email and press the accept button. Otherwise, go to Step 5

Enter Password to login > click **Sign in** > click **Accept >** go to step 14 to log in to the parent portal services.

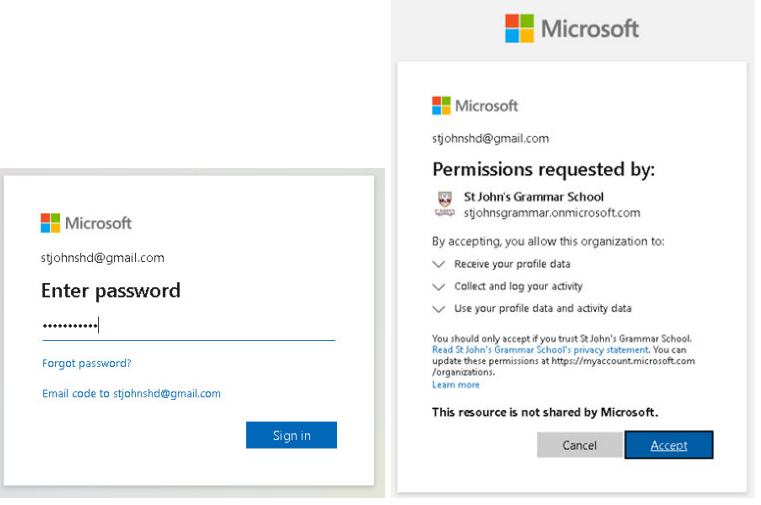

- 5. If your email is not registered with a Microsoft account, it will display the warning "**That Microsoft account doesn't exist. Enter a different account or get a new one**."
- 6. Click on "**a get new**". > click **Next**

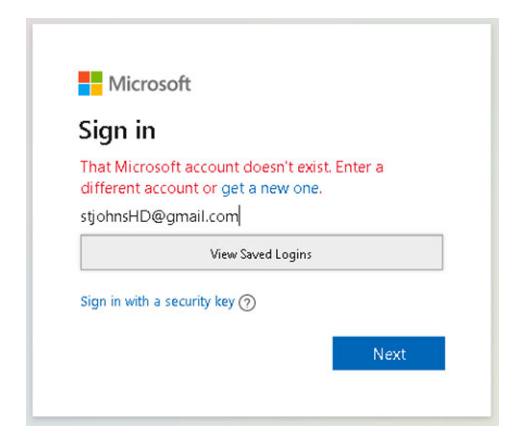

## **7. Next**

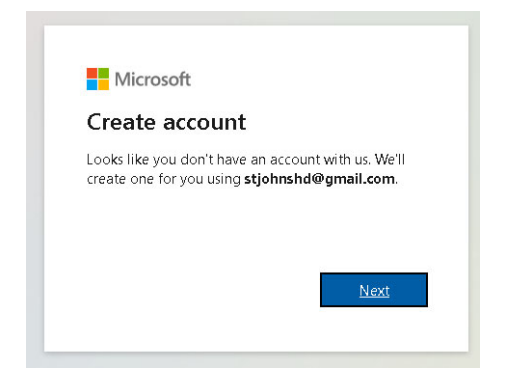

## 8. Type **Password** > click **Next**

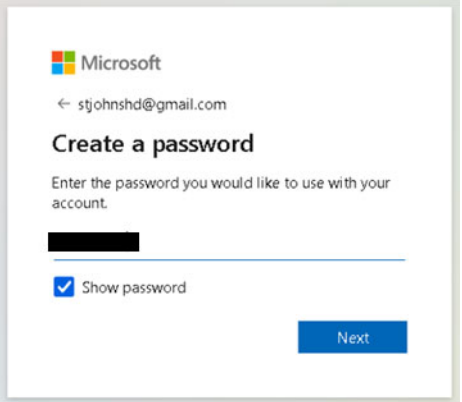

9. Type First and Las Name > Click **Next**

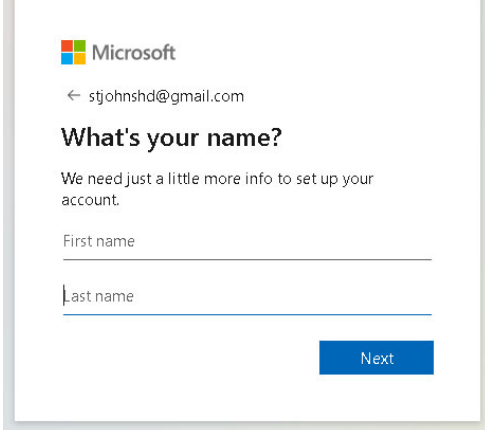

10. Select Country/region > Enter Date of birth > click **Next**

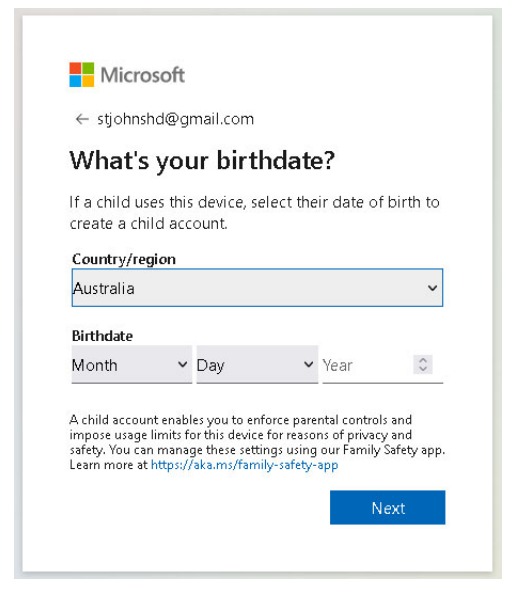

11. Enter the code sent to your email > Click **Next**

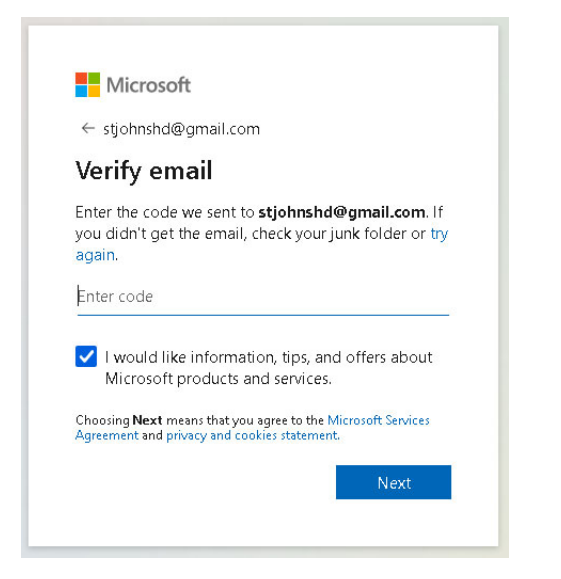

# 12. Click **Next**

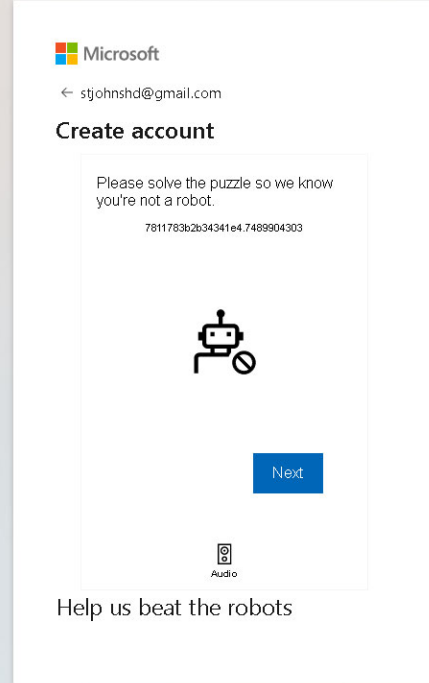

## 12. Follow the instructions and solve the puzzle > Click **Submit** to complete the verification

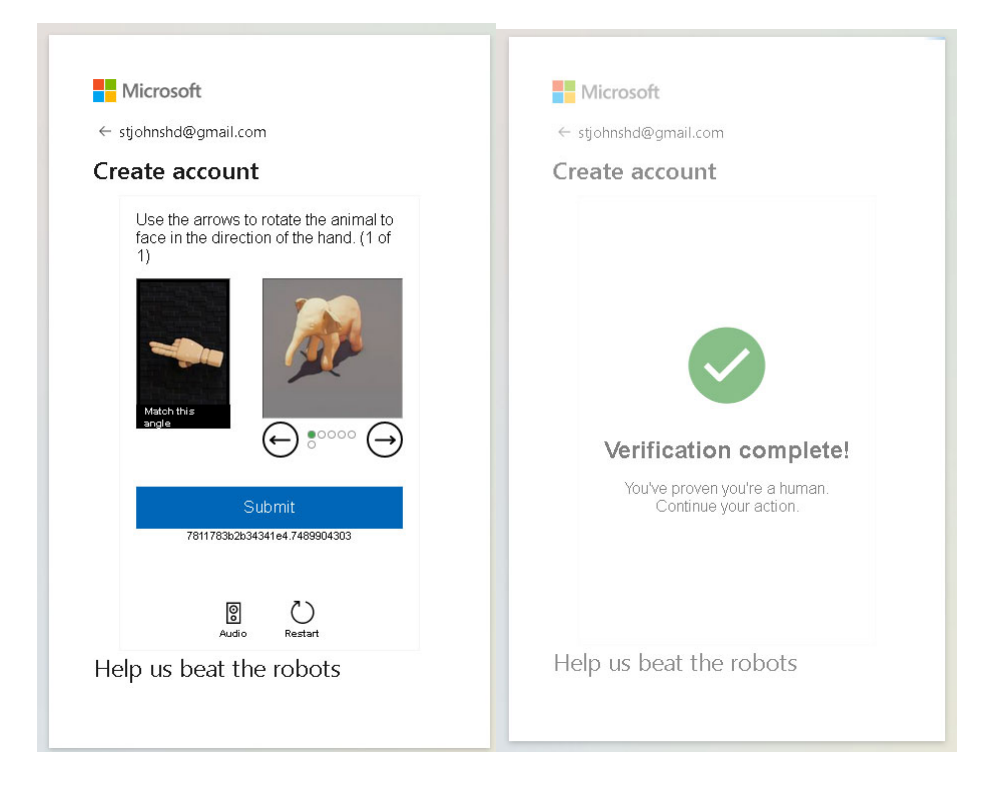

#### 13. Click **Accept**

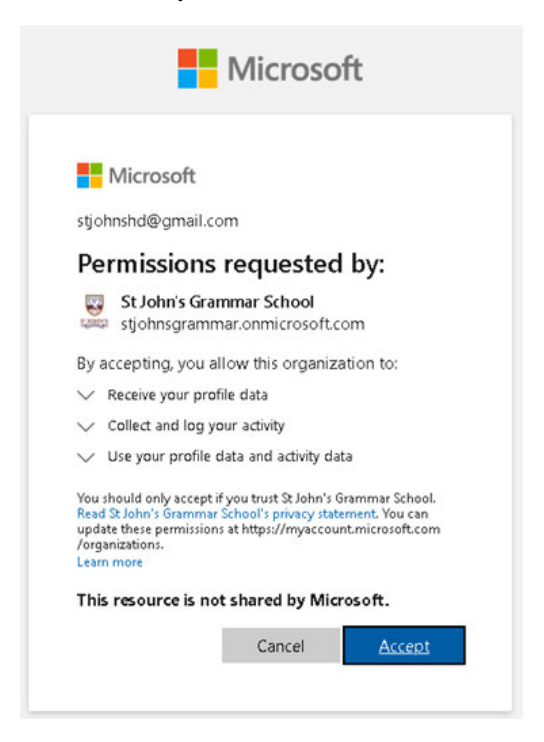

14. Once you successfully accept the invitation you can now use your email to log into the school parent portal and Canvas. Click on this link https://www.stjohns.sa.edu.au/current‐parents/portals/

**Note:** Once you have successfully activated your parent guest account, you can use your email or your parent ID to log in, both methods are linked to the personal email address you activated the parent guest account.

## **!!Troubleshooting activation ‐ Using Private or Incognito window.**

If you have other Microsoft accounts and passwords saved in your browser, this may auto‐detect, and log in using the wrong email address during the activation process.

Please open a private or incognito window in your browser, this will prevent the activation process from using the wrong saved emails and passwords. Copy the activation invitation link and paste it into the private or incognito browser window to accept and activate the invitation. Follow the steps above to begin the activation process.

## **How to open private/incognito windows on your browser:**

Safari: https://support.apple.com/en‐au/guide/safari/ibrw1069/mac

Firefox: https://support.mozilla.org/en-US/kb/private-browsing-use-firefox-without-history

Chrome: https://support.google.com/chrome/answer/95464?hl=en&co=GENIE.Platform%3DDesktop

Edge: https://support.microsoft.com/en-us/microsoft-edge/browse-inprivate-in-microsoft-edge-cd2c9a48-0bc4b98e‐5e46‐ac40c84e27e2

#### **Forgot your password?**

At the login window click on the link **Forgot password?** Then follow the steps to send a reset password link to your recovery email address.

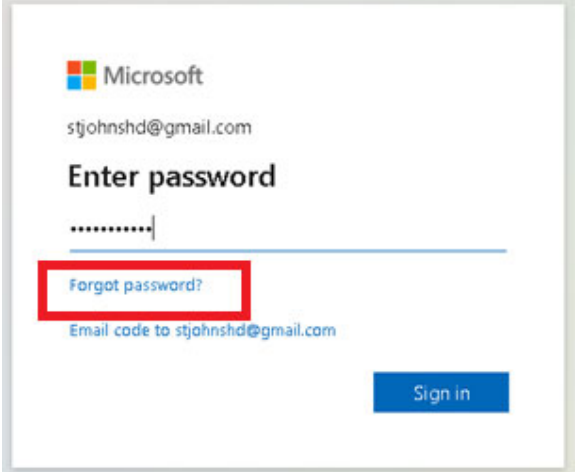